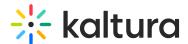

## Import other media galleries in Canvas

Last Modified on 06/12/2025 7:19 pm IDT

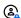

This article is designated for faculty members.

## **About**

Media Gallery managers can import other galleries they manage, which is helpful for faculty who want to transfer media from an old gallery to a new one each semester.

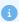

The instructions below are for non-Theming users. If you have Theming enabled, please refer to our article 'Import other media galleries in KAF - Theming'.

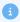

This feature requires the Importchannel module to be enabled by your administrator.

## **Import**

1. Access your course, then on the left menu bar, click on **Media Gallery**.

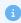

Depending on your account setup, you might access the Media Gallery differently. See your Kaltura Administrator for further information.

The Media Gallery displays with the **Home** tab open by default.

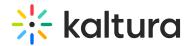

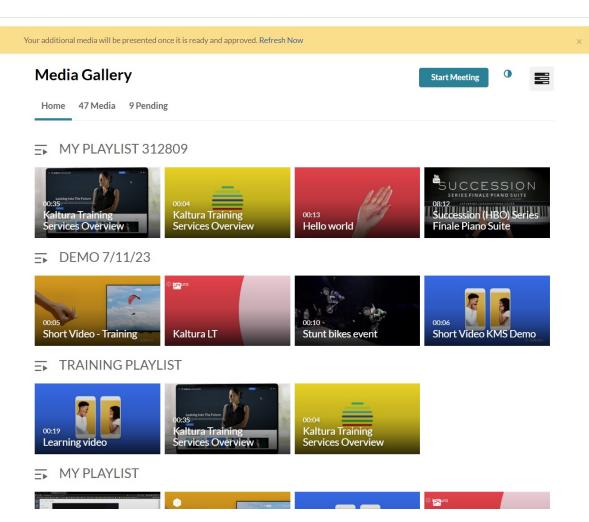

2. Click the **hamburger menu** on the far right and select **Import**.

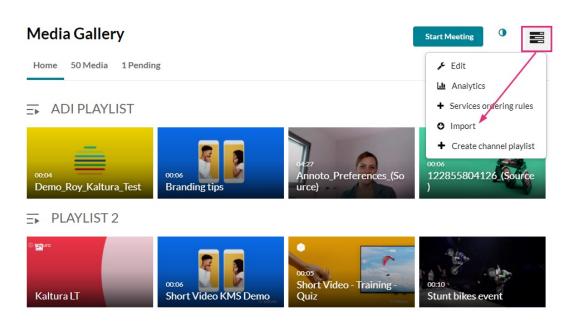

A list of all the media galleries you manage displays.

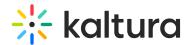

## Select the media gallery you want to import entries from Output Output Outp

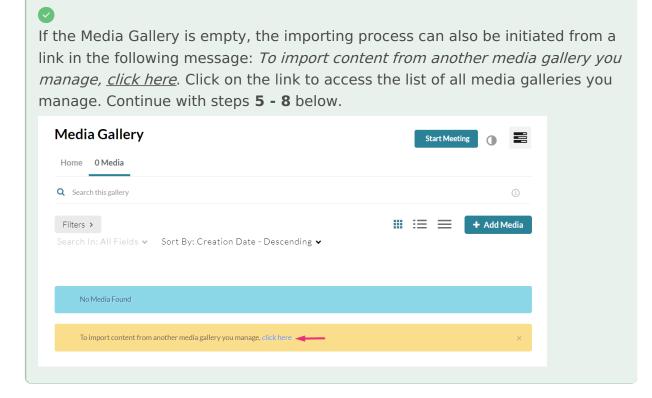

- 3. Choose a gallery from the list.
- 4. Click **Import**.

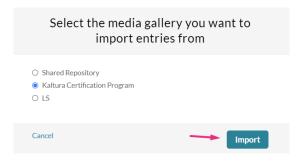

**A** 

The **Import** feature supports the ability to import playlists only if there are **10 or fewer** playlists in the media gallery.

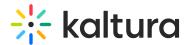

A confirmation message displays: Importing started successfully.

Spinning gear icons appear while the import is in progress.

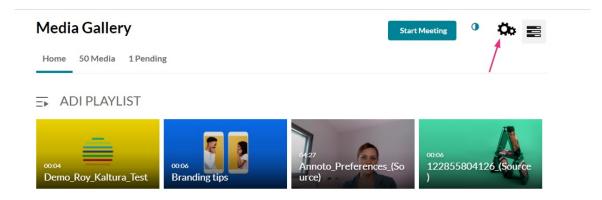

When importing has finished, a success message displays: *Importing completed* successfully. To refresh the page and view the imported entries, <u>click here</u>.

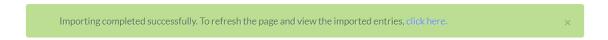

- 5. Click on the *Click here* link to refresh the page.
- 6. Click the **Media** tab to view the imported content.

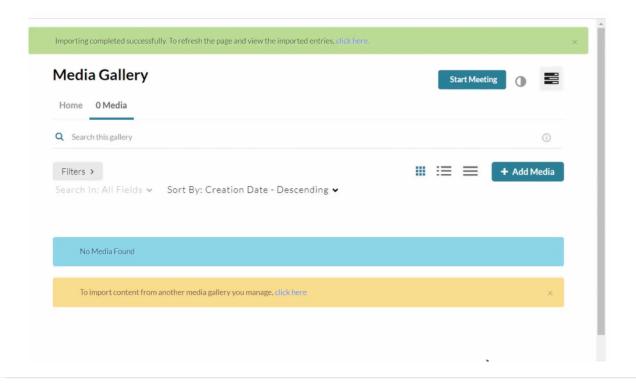